# **Metodologia** para análise da trajetória do emprego

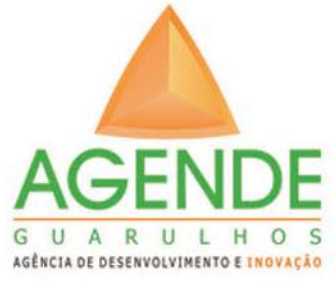

Publicação da AGENDE e da Incubadora Tecnológica de Guarulhos

# Abril de 2017

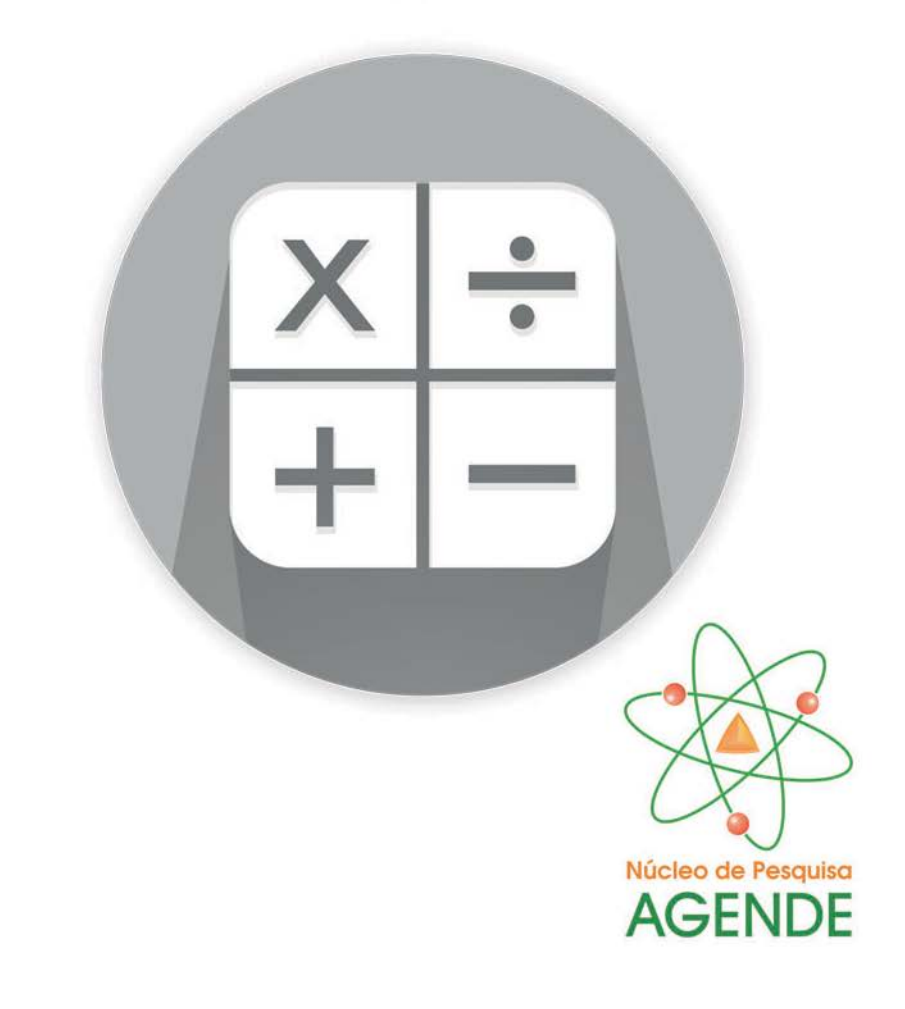

#### **DIRETORIA**

**PRESIDENTE** Laudirley Dourado **VICE-PRESIDENTE** Antonio Roberto Marchiori **SECRETÁRIA GERAL** Loredana Piovesan Glasser **DIRETOR** Reginaldo Sena **DIRETOR** Josinaldo José de Barros

#### **EXPEDIENTE**

**ANÁLISE E REDAÇÃO** Dr. Devanildo Damião **ECONOMISTA** Priscila Aguiar **ESTATÍSTICO** Valdir Lira **SUPORTE TÉCNICO** Fernando Padilha

**AGENDE Guarulhos** - R. Paschoal Conte, 225 – Vila Sirena Guarulhos – SP – CEP 07051-050 - **Telefone:** 11 3488-9535

www.agendeguarulhos.org.br

**Os números apresentados nesta edição podem ser atualizados na próxima, conforme ajustes do Ministério do Trabalho.**

# Núcleo de Pesquisa AGENDE

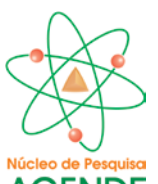

A AGENDE tem como missão promover informações qualificadas para a sociedade, contribuindo para o entendimento da conjuntura social, produtiva e econômica da Cidade.

Para facilitar o acesso a essas informações, foi institucionalizado o Núcleo de Pesquisa, no qual estarão centralizados os estudos rea-**AGENDE** lizados pela Agência, tais como os boletins do emprego, aeropor-

tuários e a Revista Análise Guarulhos, além de outras publicações de interesse da Cidade.

Este Núcleo é o braço de pesquisa e desenvolvimento da AGENDE Guarulhos, contando com especialistas em administração, estatística, matemática, economia, produção, educação e pesquisa.

Todos os trabalhos realizados pela AGENDE podem ser acessados diretamente no site: www.agendeguarulhos.org.br/nucleo-pesquisa.php

# **CONTEXTO:**

A AGENDE Guarulhos disponibiliza mensalmente informações sobre o emprego em Guarulhos, Estado de São Paulo e Brasil, principalmente, através de boletins que são disponibilizados gratuitamente em seu sítio (www.agendeguarulhos.org.br) na aba Núcleo de Pesquisa.

As informações são organizadas com dados do Ministério do Trabalho, distribuídos pelo Programa de Disseminação das Estatísticas do Trabalho (PDET), que utiliza informações oriundas de dois Registros Administrativos, RAIS - Relação Anual de Informações Sociais - e CAGED - Cadastro Geral de Empregados e Desempregados. O acesso on line às bases RAIS e CAGED é feito com auxílio de uma ferramenta que possibilita a pesquisa às informações e permite a execução de tabelas no browser e apresentação dos resultados em página HTML, por meio de correio eletrônico ou download.

Para solicitar seu código e senha para acesso online às bases de dados, veja o Termo de Responsabilidade de uso das bases de dados via Internet. Para tornar-se usuário do Programa de Disseminação de Estatísticas do Ministério do Trabalho e Emprego - MTE, visite a página de apresentação da ferramenta em http://pdet.mte.gov.br. Para o desenvolvimento do produto são necessários trabalhos técnicos especializados, os quais envolvem as seguintes fases:

- 1. Obtenção de dados com base em fontes confiáveis e oficiais.
- 2. Tratamento de dados com utilização de ferramentas específicas.
- 3. Desenvolvimento de informações qualificadas e direcionadas.

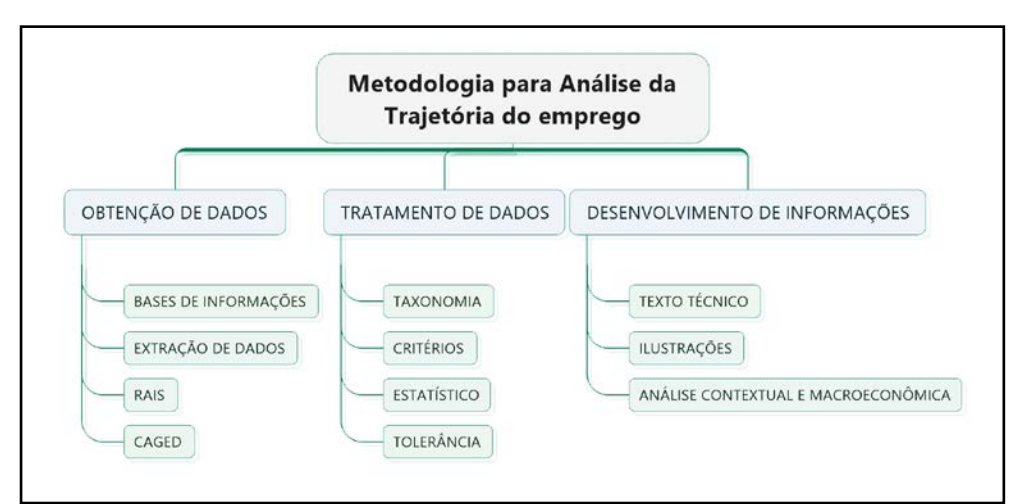

# **1. ACESSANDO A FERRAMENTA**

São pré-requisitos conhecimentos de estatística e habilidade com planilha eletrônica. Embora o sistema seja capaz de realizar cálculos como somar, cálculo de média, frequência, entre outras, ainda é muito útil realizar algumas dessas operações após download dos dados, que podem ser baixados como xls, csv, entre outros. Após efetuar o login, a aparência que se tem da ferramenta é igual à da figura 1.

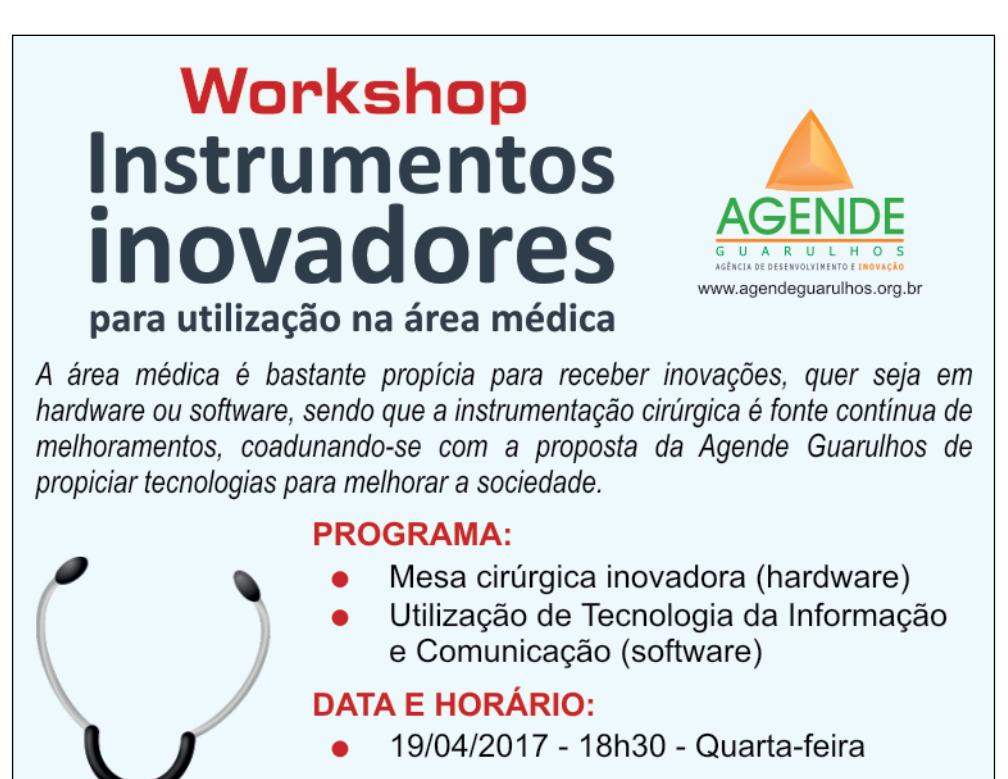

#### **LOCAL: Auditório da APM**

R. Darci Vargas, 64 - Centro, Guarulhos - SP Confirmar presenca com Gabriele

Fone 3488-9536

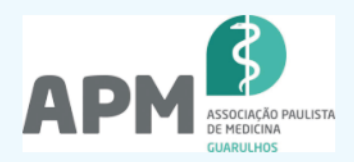

Patrocínio

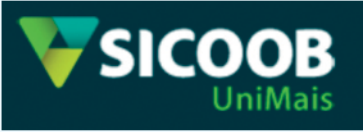

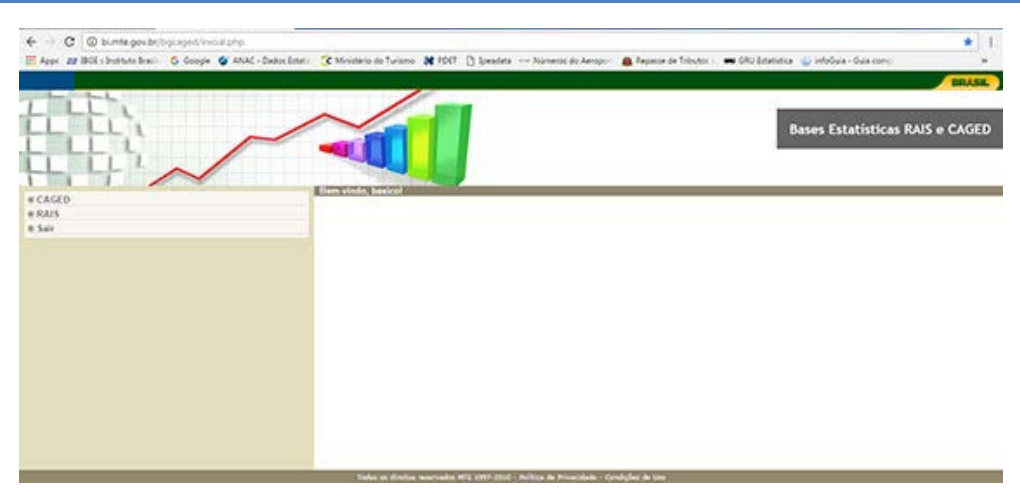

*Figura 1 – Boas vindas do PDET e opções de acesso a RAIS ou ao Caged.*

Como exercício, iremos extrair o estoque de empregos de Sorocaba da RAIS nos anos 2010 a 2015, que é o último dado disponível. Para atualizar os dados para 2016 e 2017, mostraremos adiante como fazê-lo utilizando o Caged.

Clicando em RAIS, aparecerá o quadro a seguir, figura 2.

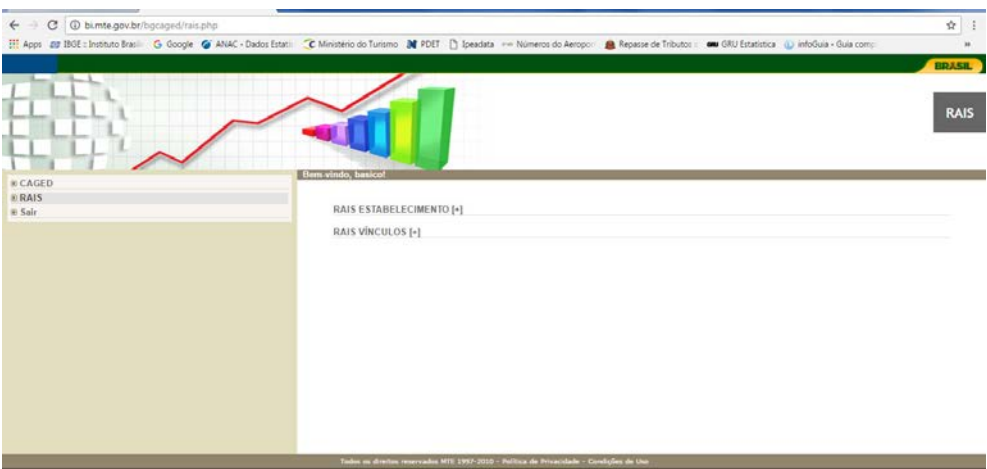

*Figura 2 – Acesso a RAIS estabelecimento e RAIS Vínculos.*

É necessário dizer que há *n* possibilidades de extração de dados, portanto, é preciso ler toda documentação disponibilizada no sítio do PDET para entendimento dos dados que se está extraindo, o que não será feito aqui, pelo espaço requerido e por não ser o escopo deste trabalho. Isto posto, clicamos em RAIS VÍNCULOS [figura 3].

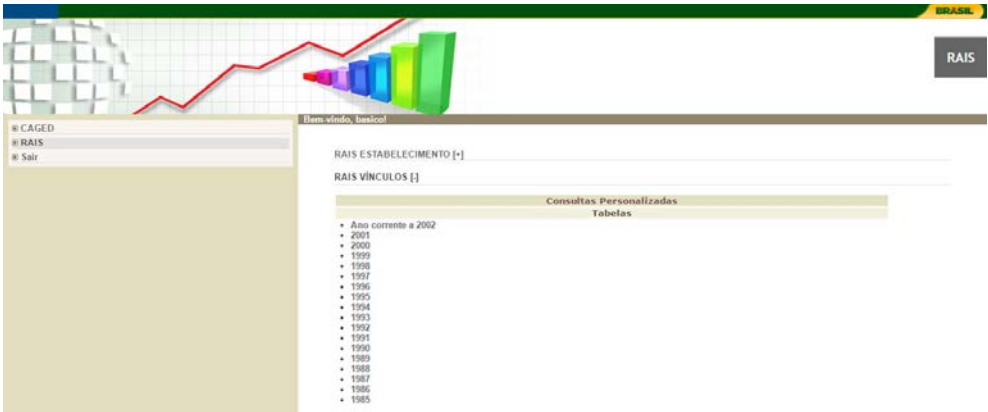

*Figura 3 – A leitura da documentação é necessária para entender-se, por exemplo, que Ano corrente a 2002 são dados atualizados, enquanto os anteriores não o foram.*

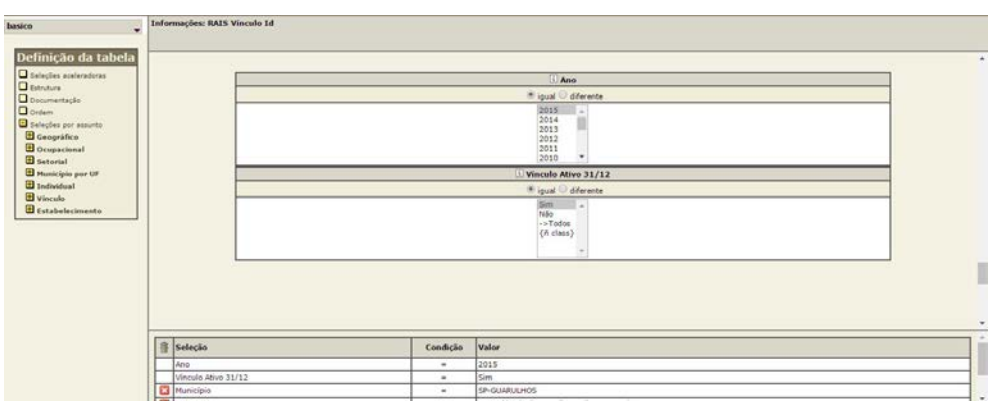

Clicamos em Ano corrente a 2002.

*Figura 4 – Quadro para escolha das variáveis que vão compor a tabela a ser extraída.*

Neste quadro, selecionaremos as variáveis que comporão nossa tabela:

- 1 Em Ano, o período que queremos analisar, neste caso, 2010 a 2015;
- 2 Em Geográfico, o município de Sorocaba;
- 3 Em Ocupacional, os Setores do IBGE (Indústria, Comércio, Serviços, etc);

A configuração da tabela dependerá da maturidade do operador com o sistema, uma vez que algumas variáveis se acomodam melhor em coluna do que em linhas e assim por diante.

Façamos uma tabela simples, apenas com essas variáveis, e analisemos o que obtemos. Seguem quadro a quadro os passos da extração:

#### **Abril de 2017**

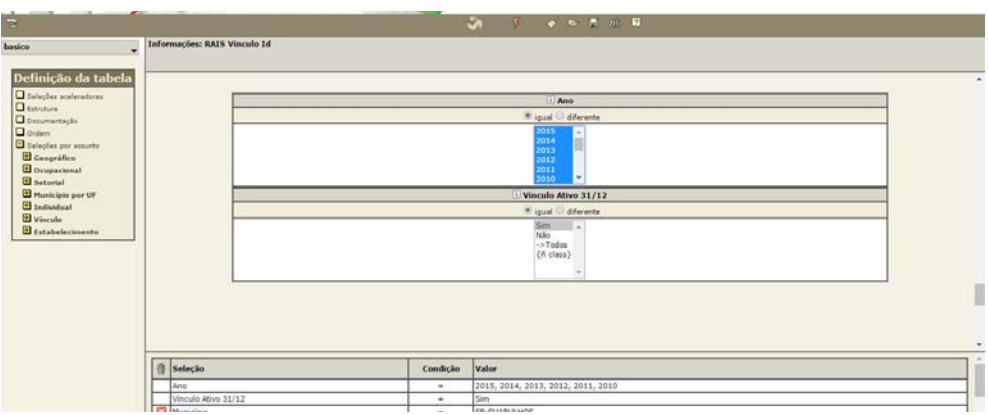

*Figura 5 – Seleção do período de nossa tabela.*

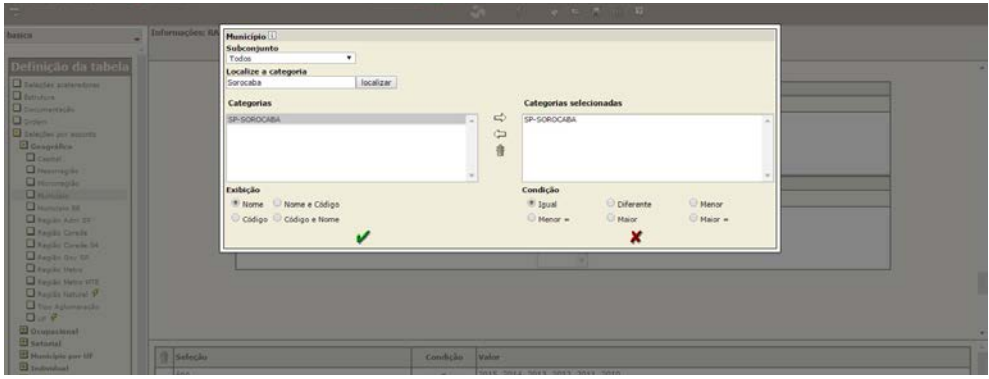

*Figura 6 – Seleção da localidade.*

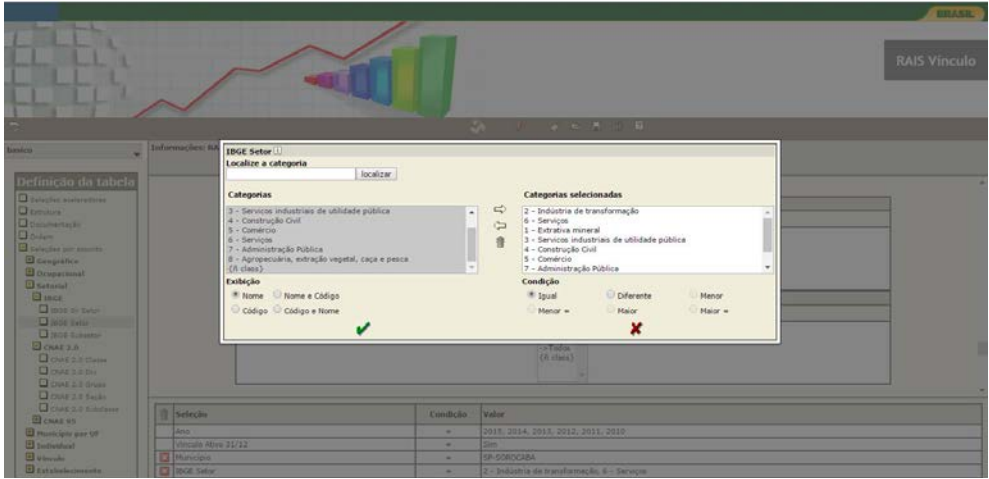

*Figura 7 – Seleção dos setores do IBGE.*

#### **Boletim Informativo - Metodologia da Análise de Emprego**

Uma vez selecionadas as variáveis que queremos estudar, temos de organizá-las indicando ao programa de que forma queremos nossa tabela. Pela experiência, defino que IBGE Setor ficará em Linha, o Ano em coluna e o Município será o quadro. Observe na figura 8 que há outras possibilidades além de vínculos (número de empregados) como Idade, quantidade de hora-extra, remuneração, etc...

| $\leftarrow$                                                                                                    | C @ bimte.gov.br/bgcaged/caged_rais_vinculo_id/caged_rais_vinculo_basico_tab.php |                                                                                                    | $\dot{\Omega}$                                                                                                    |  |  |  |  |  |
|----------------------------------------------------------------------------------------------------|----------------------------------------------------------------------------------|----------------------------------------------------------------------------------------------------|----------------------------------------------------------------------------------------------------|--|--|--|--|--|
|                                                                                                    |                                                                                  |                                                                                                    | Hi Apps ## 19GE : Instituto Brasil G Google G ANAC - Dados Estat: C Ministério do Turismo M PDET [3 Speadata -- Números do Aeropo: A Repasse de Tributos : a GRU Estatística (L) infoGuia - Guia comu |  |  |  |  |  |
|                                                                                                    |                                                                                  |                                                                                                    | <b>BRASIL</b>                                                                                                    |  |  |  |  |  |
|                                                                                                    |                                                                                  |                                                                                                    | <b>RAIS Vinculo</b>                                                                                                    |  |  |  |  |  |
| ÷                                                                                                    |                                                                                  |                                                                                                    | Sh.<br>$\sqrt{2}$                                                                                                    |  |  |  |  |  |
| basico<br>$\overline{\phantom{a}}$                                                                                                    | Informações: RAIS Vinculo Id                                                     |                                                                                                    |                                                                                                    |  |  |  |  |  |
| Definição da tabela                                                                                                    | Linha                                                                            | 田<br><b>IBGE Seton</b><br>٠                                                                                      |                                                                                                    |  |  |  |  |  |
| Salecties acalaradoras<br><b>CENTAIN</b>                                                                                                    |                                                                                  |                                                                                                    |                                                                                                    |  |  |  |  |  |
| <b>Q</b> Documentação                                                                                                    | Columa                                                                           | m<br>٠<br>Ano                                                                                                    |                                                                                                    |  |  |  |  |  |
| <b>D</b> ordern                                                                                                    | Subroluna                                                                        | assessment@housemens<br>٠                                                                                        |                                                                                                    |  |  |  |  |  |
| E falacties per assurts                                                                                                    | <b>Ouadro</b>                                                                    | ٠                                                                                                    |                                                                                                    |  |  |  |  |  |
| <b>B</b> Geográfico                                                                                                    | Sublinha                                                                         | ٠                                                                                                    |                                                                                                    |  |  |  |  |  |
| <b>B</b> Ocupacional<br><b>B</b> Setorial<br>$\square$ mot<br>I incle de Beter<br><b>Q</b> 1805 Setor<br><b>Q</b> IBOE Subsetor<br><b>Д</b> СКАЕ 2.0 | Conteúdo                                                                         | -> Frequência<br>-Individual<br>Idade<br>-Vincula<br>Old Hora Contr<br>Tempo Emprego<br>VI Remun Dezembro (5M) * |                                                                                                    |  |  |  |  |  |
| <b>Q</b> CHAR 2.0 Classe<br><b>D</b> CRAE 2.0 Div                                                                                                    | Opções                                                                           | Enibe lisha perada                                                                                               | El Estbe coluna zerada                                                                                                    |  |  |  |  |  |
| CI CNAE 2.0 Grupo<br><b>Q</b> CNAE 2.0 Secio                                                                                                    | Esconder total   Lisba E Coluna   Subcoluna E Quadro   Sublisha                  |                                                                                                    |                                                                                                    |  |  |  |  |  |
| COME 2.0 Subdame<br><b>EL CHAE 95</b>                                                                                                    | Seleção<br>la                                                                    | Condição                                                                                                    | Valor                                                                                                    |  |  |  |  |  |
| <sup>2</sup> Municipie por UF                                                                                                    | Ano                                                                              | $\overline{\phantom{a}}$                                                                                         | 2015, 2014, 2013, 2012, 2011, 2010                                                                                                    |  |  |  |  |  |
| <b>El</b> Individual                                                                                                    | Vinculo Ativo 31/12                                                              | ٠                                                                                                    | Sim                                                                                                    |  |  |  |  |  |
| <b>B</b> Vincula                                                                                                    | <b>E3</b> Municipio                                                              | ۰                                                                                                    | SP-SOROCABA                                                                                                    |  |  |  |  |  |
| <b>El Estabelecimento</b>                                                                                                    | <b>C3</b> BROE Setor                                                             | $\overline{\phantom{a}}$                                                                                         | 2 - Indústria de transformação, 6 - Serviços, 1 - Extra                                                                                                    |  |  |  |  |  |

*Figura 8 – Organização da estrutura da tabela.*

Depois desse passo, clicamos no pequeno raio vermelho entre a "casinha" e a "vassourinha" para Execução da Consulta.

|                                                   | Cold Chile and Antony and Changed can unput intransically vinculo basico tab php<br><b><i>SICHTUNG</i> CONTRACT</b> |                                                |          |                                                                                                    | ☆ :                 |
|---------------------------------------------------|----------------------------------------------------------------------------------------------------|------------------------------------------------|----------|----------------------------------------------------------------------------------------------------|---------------------|
| N Dardo - Google Chrome<br>El Ap                  |                                                                                                    |                                                |          | Amistério do Turismo M PDET [3] Ipeadata -- Números do Aeropo A Repasse de Tributos : @ 6RU Estatística (L) infoGuia - Guia comp | <b>W</b>            |
|                                                   | 1 bimte.gov.br/temp/consulta15644911.htm                                                                            |                                                |          |                                                                                                    | <b>BRASIL</b>       |
| Acompanhamento da execução                        |                                                                                                    |                                                |          |                                                                                                    |                     |
| Registros a ler<br>Registros lidos                | 284.418.448<br>100%<br>8.640.135<br>3,0%                                                                            |                                                |          |                                                                                                    |                     |
| Registros selecionados                            |                                                                                                    | 0.0%                                           |          |                                                                                                    | <b>RAIS Vinculo</b> |
| Velocidade                                        | 185,809,355 reg/min                                                                                                 |                                                |          |                                                                                                    |                     |
|                                                   |                                                                                                    |                                                |          |                                                                                                    |                     |
|                                                   | ×                                                                                                    |                                                |          |                                                                                                    |                     |
| $\overline{\mathcal{D}}$                          | Se esta janeia não for recarregada, tecle FSI                                                                       |                                                |          | $\bullet$ $\bullet$ $\bullet$ $\bullet$ $\bullet$ $\bullet$<br><b>Sh</b><br>$\mathcal{R}$                                        |                     |
|                                                   |                                                                                                    |                                                |          |                                                                                                    |                     |
| basico                                            | Informações: RAIS Vinculo Id                                                                                        |                                                |          |                                                                                                    |                     |
|                                                   |                                                                                                    |                                                |          |                                                                                                    |                     |
| Definição da tabela                               |                                                                                                    |                                                |          |                                                                                                    |                     |
| <b>O</b> Selection aceleradores                   | Linha                                                                                                    | 吅<br>$\bullet$<br><b>IBGE Seton</b>            |          |                                                                                                    |                     |
| Estrutura                                         | Coluna                                                                                                    | $\bullet$<br>团<br>Ano                          |          |                                                                                                    |                     |
| <b>O</b> Documentação<br><b>D</b> Orders          | Subcolumn                                                                                                    | $\pmb{\mathrm{v}}$                             |          |                                                                                                    |                     |
| <b>B</b> Selection por assures                    | Quadro                                                                                                    | $\bullet$<br>************************          |          |                                                                                                    |                     |
| <b>El</b> Geográfico                              | Sublinha                                                                                                    | $\bullet$                                      |          |                                                                                                    |                     |
| <b>B</b> Ocupational<br><b>B</b> Setorial         |                                                                                                    | ->Frequência                                   |          |                                                                                                    |                     |
| <b>El IBCE</b>                                    |                                                                                                    | -Individual<br>Idade                           |          |                                                                                                    |                     |
| <b>Q</b> thoir or setur                           | Contrado                                                                                                    | -Vinculo                                       |          |                                                                                                    |                     |
| <b>Q</b> IBOE Sales                               |                                                                                                    | Old Hora Contr                                 |          |                                                                                                    |                     |
| <b>Q</b> 1806 Subsetor                            |                                                                                                    | Tempo Emprega<br>VI Remun Dezembro (SM) *      |          |                                                                                                    |                     |
| $O$ CNAE 2.0                                      |                                                                                                    |                                                |          |                                                                                                    |                     |
| <b>D</b> CNAE 2.0 Classe<br><b>DENAR 20 DW</b>    | Opcles                                                                                                    | Evibe links zerada                             |          | Exibe coluna perada                                                                                                    |                     |
| Q CHAE 1.6 Grupo                                  | Esconder total                                                                                                    | Using & Column B Subcolumn & Quadro U Sublishe |          |                                                                                                    |                     |
| COME 2.0 Seple                                    |                                                                                                    |                                                |          |                                                                                                    |                     |
| <b>Q</b> CNAE 2.0 Subclasse                       | l S<br>Seleção                                                                                                    |                                                | Condicão | Valor                                                                                                    |                     |
| <b>EL CHAR OS</b>                                 |                                                                                                    |                                                | ۰        | 2015, 2014, 2013, 2012, 2011, 2010                                                                                               |                     |
| <b>H</b> Município por UF<br><b>El</b> Individual | lano<br>Vinculo Ativo 31/12                                                                                         |                                                | ۰        | <b>Rises</b>                                                                                                    |                     |
| <b>B</b> viscola                                  | Municipio                                                                                                    |                                                | $\sim$   | SP-SOROCABA                                                                                                    |                     |
| El Estabelecimento                                | <b>ET 18GE Setor</b>                                                                                                |                                                | $\sim$   | 2 - Indústria de transformação, 6 - Servicos, 1 - Extra                                                                          |                     |
|                                                   |                                                                                                    |                                                |          |                                                                                                    |                     |

*Figura 9 – Execução da consulta.*

O quadro abaixo, figura 10, exibe o resultado da consulta, que pode ser manipulado no seu editor de planilhas preferido.

| (1)1808 Senar Igual a 2 - Industria de transformação, 6 - Serviços, 1 - Batrativa mineral, 3 - Servicos industriais de utilidade pública, 4 - Construção Civil, 3 - Comércio, 7 - Administração Pública, 8 - Agropecuária, ext |
|----------------------------------------------------------------------------------------------------|
|                                                                                                    |
| $\pm \Lambda$<br>2010                                                                                                    |
| 98                                                                                                    |
| 58.053                                                                                                    |
| 243                                                                                                    |
| 10,181                                                                                                    |
| 39.900                                                                                                    |
| 58,167<br>9.343                                                                                                    |
| 486                                                                                                    |
| 176.551                                                                                                    |
|                                                                                                    |

*Figura 10 – Para download da planilha gerada, há ícones acima da tabela para quatro tipos diferentes de arquivo: CSV, RTF, PDF, XLS e XML.*

# **2. TRATAMENTO DE DADOS**

### **o Combinação de dados de Estoque anual e Fluxo mensal**

| no     |  |  |  |
|--------|--|--|--|
| 2015   |  |  |  |
| 67     |  |  |  |
| 58.331 |  |  |  |
| 365    |  |  |  |
| 8.031  |  |  |  |
| 43.253 |  |  |  |
| 77.386 |  |  |  |
| 11.617 |  |  |  |

Como podemos observar na figura 10, os dados mais recentes da RAIS são do ano de 2015. Um pouco distante do momento atual para tomada de decisões ou simplesmente tomar conhecimento do que ocorre nos principais setores da cidade.

Os dados da RAIS contemplam todo tipo de trabalho formal, de pessoas jurídicas a celetistas. Os dados do Caged contemplam apenas dados dos celetistas, mas são o suficiente para complementar os estoques de emprego dos dados da RAIS para datas mais recentes, uma vez que o saldo de emprego do Caged é disponibilizado mês a mês, podemos utilizá- -lo para ter uma boa ideia do estoque de emprego mais recente.

*Destaque da figura 10.*

Assim, procedemos da mesma forma na plataforma do Dardo, como fizemos com a extração dos dados da RAIS, para os dados do Caged.

Tal qual na RAIS, selecionamos o período que queremos analisar, que no Caged estão em meses. Em seleções, devemos indicar quais tipos de dados queremos. Nosso objetivo é saber o número de admissões menos o número de demissões, e isso pode ser calculado com a variável saldo. Há outras possibilidades como idade do trabalhador, tempo de emprego, etc. Com o saldo de empregos do Caged, percebemos de pronto que indústria de transformação demitiu mais do que os outros setores. Todo esse processo deve ser refeito também com declarações do Caged fora do prazo. A base de dados também se encontra no link Caged e o processo de extração dos dados é o mesmo.

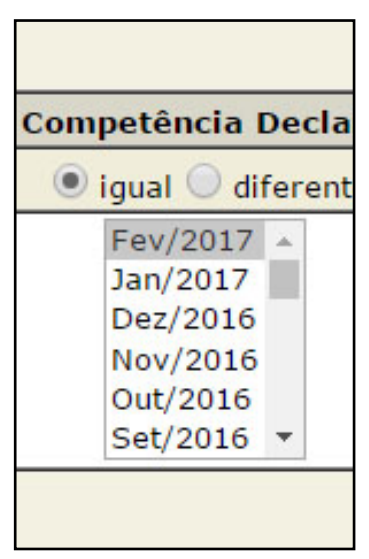

*No Caged, os dados estão disponíveis por meses.*

### **Considerações sobre os setores e segmentos analisados**

Somando-se todos os dados extraídos (Estoque da RAIS 2015 + Saldo de empregos no prazo + saldo de empregos fora do prazo) e agrupando do maior para o menor, obtemos os estoques de empregos da cidade de Sorocaba.

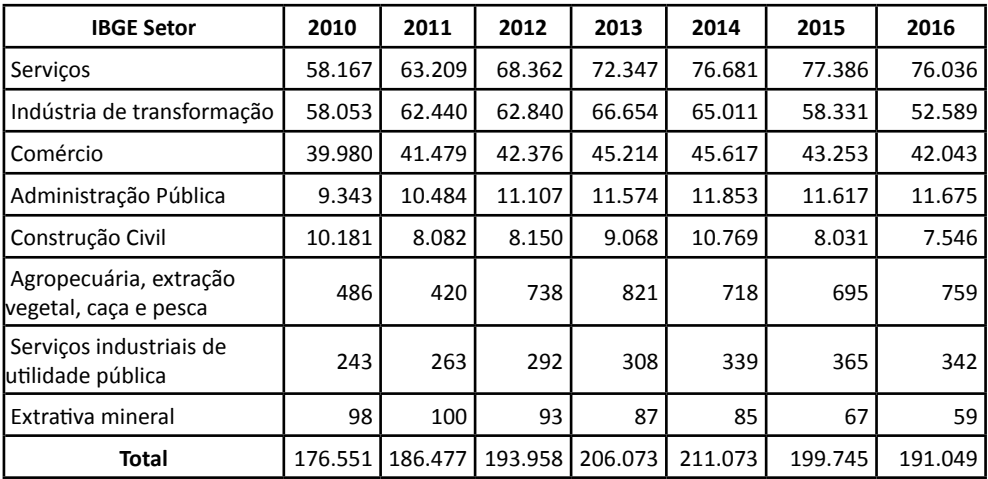

**Fonte:** Ministério do Trabalho

*Tabela 1 – A tabela acima é o resultado de extração simples da RAIS até 2015. Para 2016, foram somadas as contratações e demissões nesse ano com o estoque de 2015.*

# **Fórmulas de cálculo**

Os cálculos são feitos utilizando-se desde média simples:

$$
\bar{x} = \frac{\sum_{i=1}^{n} x_i}{n}
$$

Até Curva de Gauss, se necessário:

$$
y = \frac{1}{\sigma\sqrt{2\pi}} \cdot e^{-\frac{(x-\mu)^2}{2\sigma^2}}
$$

Entre outras. Porém, sempre levando em conta a complexidade da informação requerida, pois, outras fórmulas existem na estatística e são subestimadas, mas trazem respostas ou reflexões importantes. Como a Moda, o que mais aparece, a Mediana, que nos dá precisamente o que está acima, o que está abaixo, em que proporção, e isso a torna excelente para o entendimento do funcionamento de determinados grupos sociais, por exemplo. Para aproveitamento máximo das funcionalidades do aplicativo do Ministério do Trabalho é indispensável conhecimentos de estatística e de planilhas eletrônicas para tabulação e aplicação de fórmulas, das mais simples para as mais complexas, o que for necessário.

### **Margem de acerto**

A AGENDE Guarulhos lançou, há sete anos, a revista **Análise Guarulhos**, que trouxe temas diversos para reflexão e discussão dos atores dessa cidade, como o Setor Hoteleiro, a Crise Hídrica, a Indústria de Transformação, entre outros. Encontra-se em produção sua 22ª edição rumo ao oitavo ano de sua existência. Assim como nos boletins de emprego, em boletins especiais como análise do ICMS repassado ao município, ou sua movimentação aeroportuária, há dados estimados (tanto passados, como futuros) que depois de confrontados com números reais têm apresentado índice de confiança estatística de 98%.

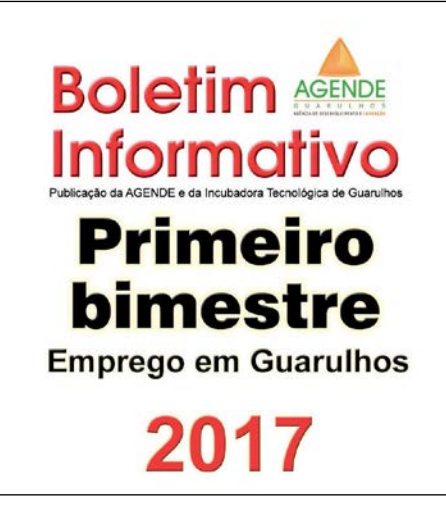

*Boletim disponível para download gratuito no sítio da AGENDE na aba Núcleo de Pesquisa*

# **3. DESENVOLVIMENTO DE INFORMAÇÕES QUALIFICADAS E DIRECIONADAS.**

### **Seleção de Indicadores confiáveis**

Além de toda informática e matemática envolvida, os municípios têm uma série de indicadores disponíveis para consulta, como os deflatores econômicos, necessários para estudos financeiros de toda ordem, como evolução da massa salarial dos trabalhadores. Podemos encontrar correlações e fazer interpretações melhores se cruzarmos indicadores sem nenhuma conexão aparente, assim como as óbvias, para obter informações diferentes:

> massa salarial  $=$  media salarial estoque de empregos

Também é possível fazer projeções de acordo com o quadro que se apresenta no momento para reforçar ou procurar meios de evitar um futuro possível, presumível com as ferramentas que apresentamos.

### **Periodicidade e universo ideal.**

Considerando que as informações da RAIS são anuais, elas não permitem o acompanhamento dinâmico do contexto do emprego. Indica-se, portanto o aprimoramento da utilização dos dados em conjunto com o CAGED, sendo que este é divulgado mês subsequente a coleta de dados nas empresas, permitindo a tomada de decisão mais rápida.

Outro aspecto importante diz respeito às referências para comparação, utiliza-se no trabalho os conceitos divulgados pelo Prêmio nacional da qualidade, que indicam que a escolha de *benchmarks* deve obedecer a uma lógica relacionada à seleção de indicadores representativos. No contexto do trabalho, entende-se como a escolha de cidades de referência econômica no País, escolha com indicadores parecidos e indicadores macro do País e do Estado.

## **Texto Técnico e a importância de gráficos.**

O diferencial do produto é a análise técnica, a qual permite a integração dos dados com o conhecimento dos especialistas, portanto deve ser revestida de linguagem apropriada.

Para ampliar o entendimento são desenvolvidos gráficos e tabelas, os quais tem o propósito de apresentar informações que serão consolidadas e justificadas nos textos.

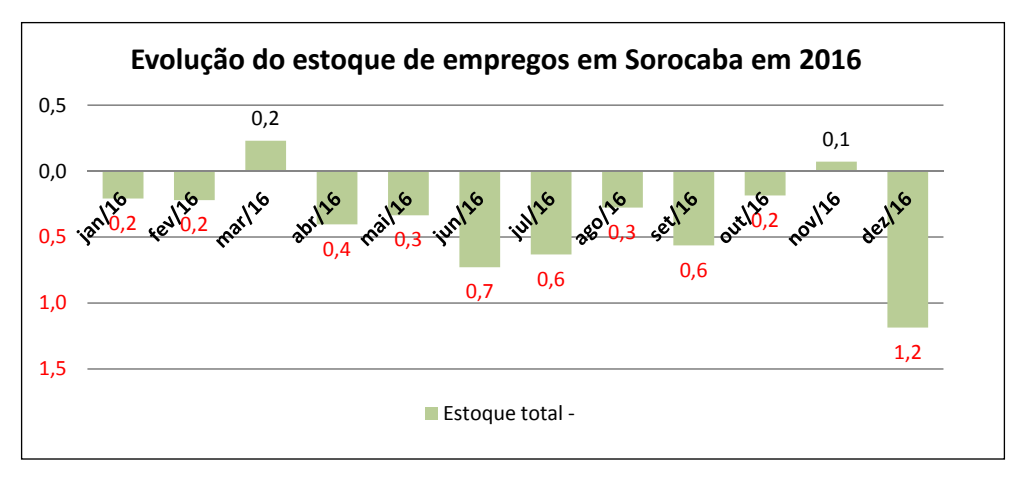

*Gráfico 1 – Gráfico sobre a evolução do estoque de empregos no mês imediatamente posterior.*

### **Tabelas técnicas.**

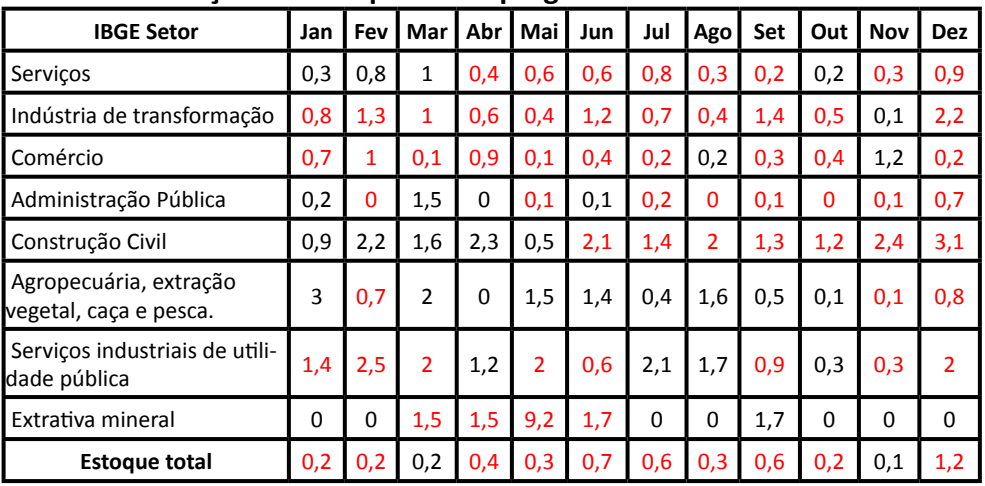

#### **Município = SP-SOROCABA**

#### **Evolução do Estoque de Empregos nos meses de 2016**

**Fonte:** Ministério do Trabalho - **Elaboração:** AGENDE

*Tabela 2 – Evolução percentual do estoque de empregos em relação ao mês anterior em Sorocaba no ano de 2016.*

# **4. METODOLOGIAS UTILIZADAS**

- 1. Para obtenção dos dados referentes às variáveis econômicas comumente são utilizados índices com base no IPCA (Índice nacional de Preço ao Consumidor Amplo) para aferir valores do Produto Interno Bruto brasileiro e dos municípios de acordo com o período analisado.
- 2. No que tange aos valores econômicos municipais a base para referências de segmentos são os dados de valores adicionados, devidamente tratados e atualizados.
- 3. No que tange aos números específicos de empregos na cidade são utilizados dados disponibilizados pelo Ministério do Trabalho e Emprego por municípios a partir das bases da RAIS (Relação Anual de Informações Sociais) e Caged (Cadastro Geral de Empregados e Desempregados).
- 4. Para definir o grau de intensidade tecnológica das atividades são aplicados métodos de classificação alinhados com a OCDE (Organização para a Cooperação e Desenvolvimento Econômico), onde, por exemplo, alta tecnologia corresponde a empresas do ramo farmacêutico, aeroespacial, computadores; média-alta: instrumentos científicos, veículos automotores, química; média-baixa: produtos de borracha e plástico, metais não ferrosos, produtos metálicos e baixa intensidade: papel para impressão, têxtil, madeiras e móveis.
- 5. Em relação ao método utilizado para se obter índices de desenvolvimento por região censitária, são tratados dados oficiais do censo por unidade de desenvolvimento humano, o IDH geral, educação, longevidade e renda por bairros da cidade, classificando assim quais regiões tiveram maiores evoluções de renda e de índice de desenvolvimento e quais sustentam os maiores IDH.

Técnicas de Georreferenciamento são tratadas com base no software QGISS.

### **Concentração relativa.**

Metodologicamente, cabe ressaltar que a utilização do índice de concentração, Quociente Locacional (QL), cuja função é revelar a especialização produtiva ao comparar a atividade econômica de um município em relação ao seu estado, ou do estado em relação ao seu país.

O coeficiente locacional pode ser calculado tomando por base a riqueza (PIB), o número de estabelecimentos ou o emprego. As bases de dados utilizadas foram a Relação Anual de Informações Sociais (Rais), e o Caged (Cadastro Geral de Empregados e Desempregados) disponibilizados pelo Programa de Disseminação de Estatísticas do Trabalho (PDET) do Ministério do Trabalho e Emprego.

As variáveis básicas para o cálculo são apresentadas a seguir:

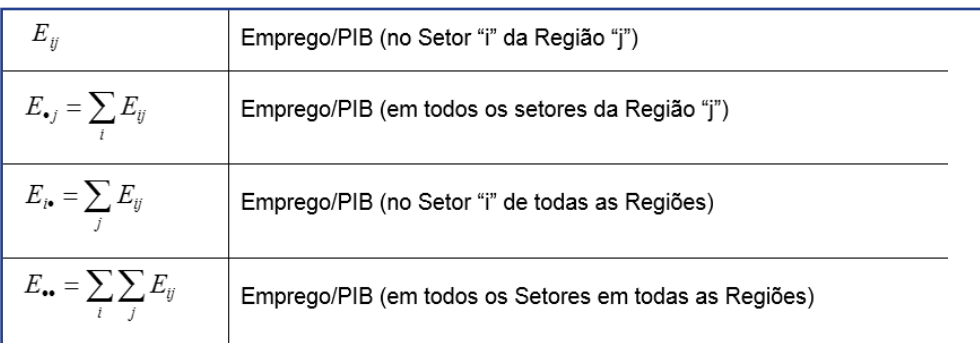

Resultando na Fórmula

$$
QL_{ij} = \frac{E_{ij} / E_{\bullet j}}{E i_{\bullet} / E_{\bullet \bullet}} \geq 1
$$

Quando QL  $> 1$ , isto significa que a participação relativa do setor em determinada cidade está sendo analisado é mais elevada do que a média do estado de referência, deste modo, a região analisada apresenta um grau de especialização neste setor, superior à média do estado. Ainda, quanto maior for o QL de determinado setor, maior será o grau de especialização do setor frente à base de referência utilizada.

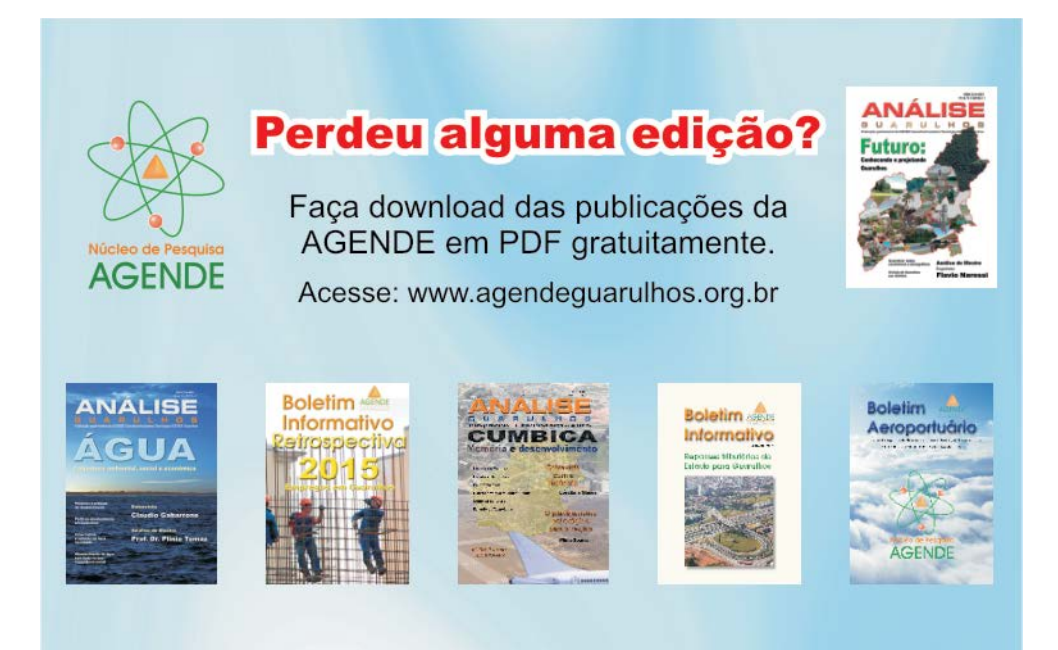

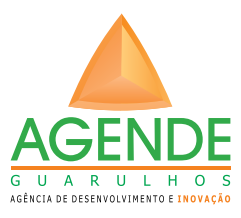

**ASSOCIADOS** 

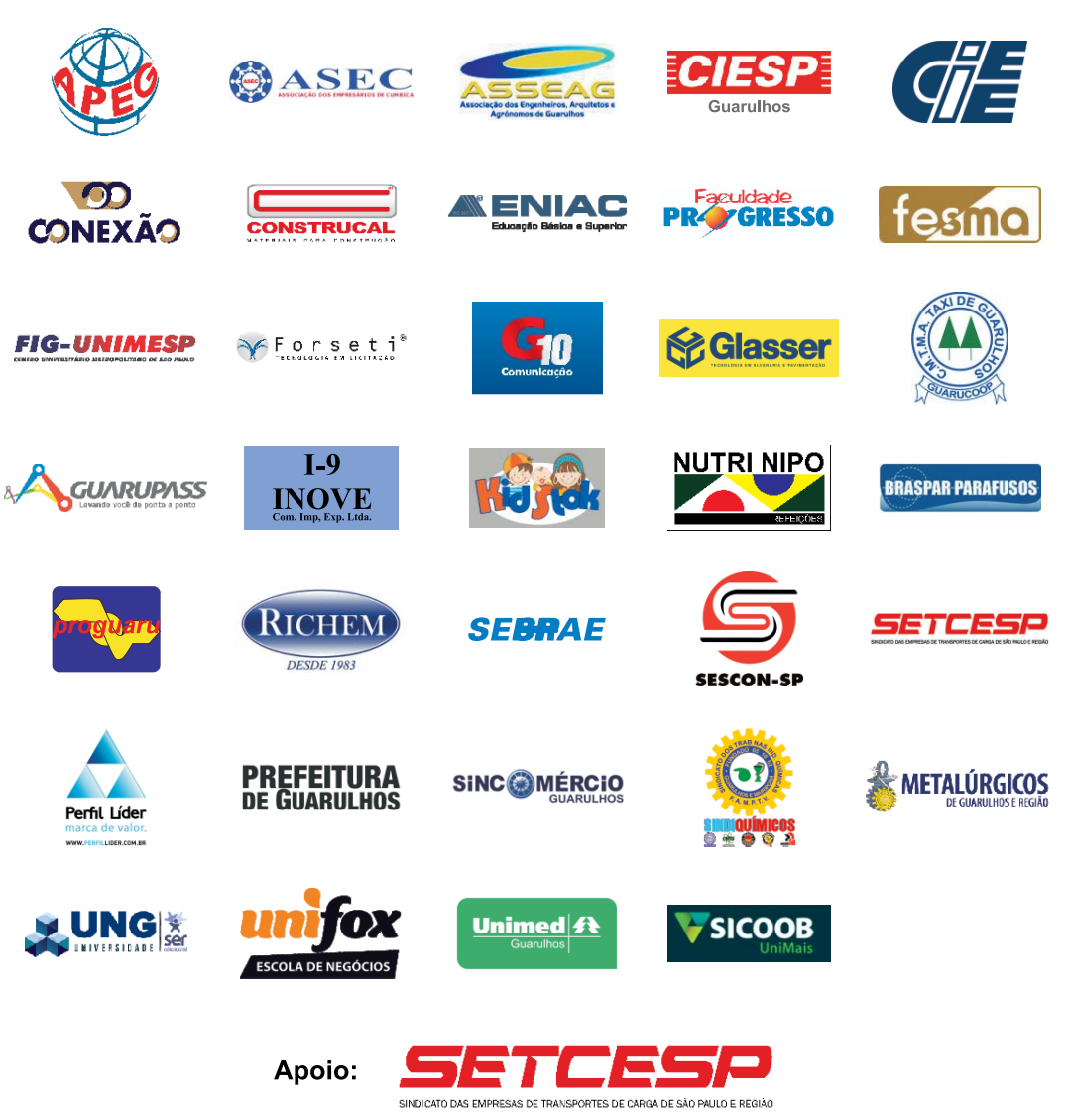

Agência de Desenvolvimento e Inovação de Guarulhos

R. Paschoal Conte, 225 - Vila Sirena - Guarulhos - SP - CEP 07051-050